#### Questions? Info@TheAET.com 1

# **Developing and Managing AETweb**

**Purpose:** This guide provides the steps needed to develop your program's website using the AETweb system. This is designed to be a zero-maintanance site that is automatically updated from your AET records.

### **Step 1: Choose Teacher PROFILE to setup your website**

- 1. Select AETweb icon (#7 menu)
- 2. Develop your website name. Keep it simple and easy to remember!

NOTE: When choosing a URL, ".theaet.com" will be appended to the end for the final website address.

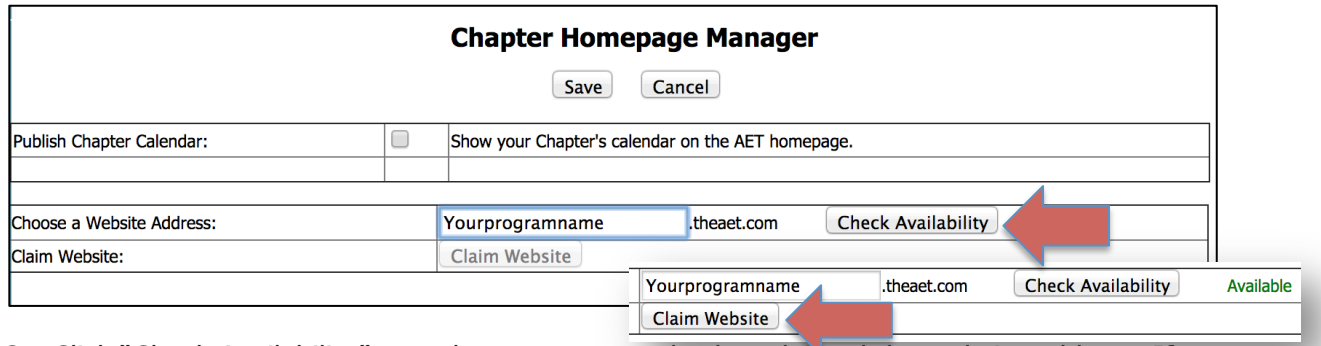

3. Click "Check Availability" to make sure no one else has claimed the website address. If available, click "Claim Website."

## **Step 2: Managing AETweb**

Once you have selected a website address, you can now manage your site. In order to completely and effectively manage website content, you will need to (1) select settings in the

AETweb Dashboard and (2) maintain current AET records.

- 1. Click "Manage Website" to access administrator website controls and important menu options:
	- a. "**AET Photo Albums**" allow you to select from student and program-loaded photos. Photos must be approved by the teacher.
	- b. "**Themes**" allows you to select different website headers and template colors.
- Back to TheAET.com AETWeb Dashboard **AETWeb AETWeb General Settings Dashboard** Control your AETWeb Chapter Website through the following options. **General Settings Chapter Name AET Demo Site** AET Photo Albums **E** Themes **Website URL** http://demo.theaet.com Request URL change  $\sum$  Top News Social Media Show Facebook Options Show Twitter Options Page Manager **are** Site Users **I** Site Stats **AET Pages** Select which pages you would like to be displayed on your AETWeb chapter website ♦ Video Upload AET Photos Student Leadership √ Portfolio Files Courses (Coming Soon) Save Changes
- c. "**Top News**" allows you to set important reminders on the main page.
- d. "**Page Manager**" allows you to create custom "simple" pages to display information such as classes offered, upcoming event details, etc.

NOTE: These features will help you set up and manage AETweb, but the majority of the content originates from regularly using The AET. Student profile and portfolio information as well as the AET calendar help create a zero maintanance website that always is up-to-date and shares timely information with site visitors.

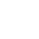

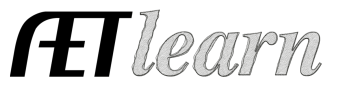

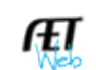

# **Developing and Managing AETweb**

- 2. Key areas of The AET to help develop a complete website include:
	- a. Using the AET Tracker Calendar See our video:

(http://goo.gl/s3srm4)

- $\checkmark$  Select a calendar event to enter general information, photos, and files to share. All details automatically become available on your AETweb chapter website.
- b. Details of managing event details include:
	- ü **Event photos or files**: Load documents to share
	- ü **Event name and activity type**: This name is shown on AETweb
	- ü **Event committee type**: Identify the event and relation to your National Chapter Award
	- ü **Unique email to submit photos**: This allows you or student leaders an email address to easily email photos into this event once they are teacherapproved for AETweb
	- ü **Develop a detailed agenda that defines the event:** This is also shown in AETweb and gives event details.

## **Step 3: View and Share!**

- 1. Your site is now set up and linked to your chapter's AET account.
- 2. Some student PROFILE information (FFA officers, FFA committees) is listed under "Student Leadership," so have students complete their sections.
- 3. You can direct parents, booster club leaders and other stakeholders to follow your program's events on your new website!

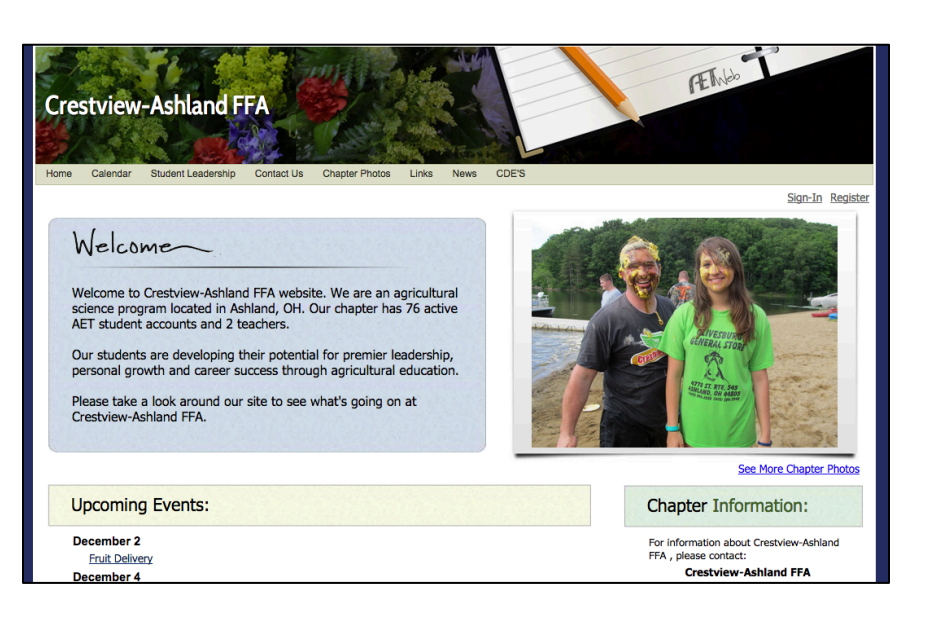

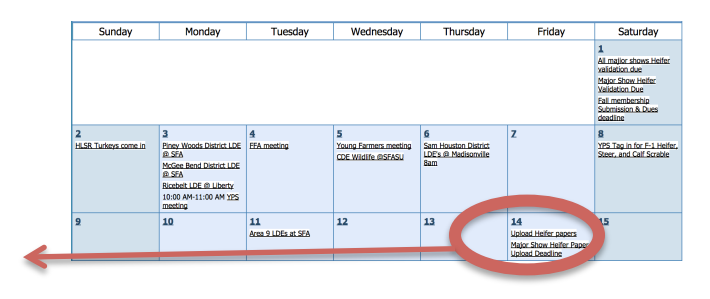

**Ag Adventure Day** Monday, December 1, 2014

Save Delete Activity

 $\rightarrow$ 

 $\Box$   $\blacktriangledown$ 

can email pictures into this event's portfolio -- claim an email address (optional):

Save

Nat'l Chapte

Ag Adventure Day

Beginning Date: 12/1/2014 All Day Event Time Event

Community Development - Ag Promotion

@poa.theaet.com

ツット·8日 B I U H W H H H H H H H Mame · Re...

Duration (Days):  $\overline{4}$ 

**FFA Activity** 

14agady

Saved

 $\Box$ 

his we are event starts at 4PM and continues to 7PM.

.<br>Name

Date

**Activity Type** 

rganizing Committe

i nis Event's<br>Portfolio Email Addre

.<br>Publish Event's Portfo<br>On Chapter Website:

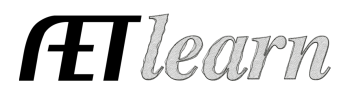

Participants

**Budget**